# **Publicação de Documentos no Boletim de Atos Oficiais da UnB,utilizando o Sistema Eletrônico de Informações (SEI)**

### **1. O que é o Boletim de Atos Oficiais?**

O Boletim de Atos Oficiais (BAO) é o meio pelo qual os usuários publicam os documentos produzidos na Universidade de Brasília (UnB) e tem a finalidade de divulgar atos oficiais emitidos por todas as unidades administrativas e acadêmicas da UnB, cujo teor seja de interesse público.

A publicação de documentos no BAO pode ser feita de forma simples e rápida, por meio do SEI. Seguem orientações de como fazer isso.

### **2. Quais os Documentos devem ser publicados?**

Conforme legislação vigente, os documentos publicáveis são os de interesse público. Para que possam ser publicados, os documentos devem estar previamente configurados no SEI como documentos publicáveis.

Exemplos: Ato; Ato da reitoria; Circular; Edital; Instrução; Resolução, dentre outros.

### ATENÇÃO!!

Caso haja necessidade de incluir ou excluir tipos de documento da lista de publicáveis no SEI-UnB, encaminhe sua solicitação para a Coordenação de Gestão de Documentos do Arquivo Central da UnB, acesse a Carta de Serviços do SEI para orientações.

Clique **[AQUI](https://portalsei.unb.br/carta-de-servicos-do-sei-na-unb/204-internas/95-carta-de-servicos-do-sei-na-unb-tipos-e-modelos-de-documento)** e acesse a Carta de Serviços SEI-UnB

#### **3. Do procedimento de publicação:**

Após a assinatura de um documento publicável, será exibido na barra de ferramentas o ícone  $\ddot{\cdot}$ , conforme indicado abaixo:

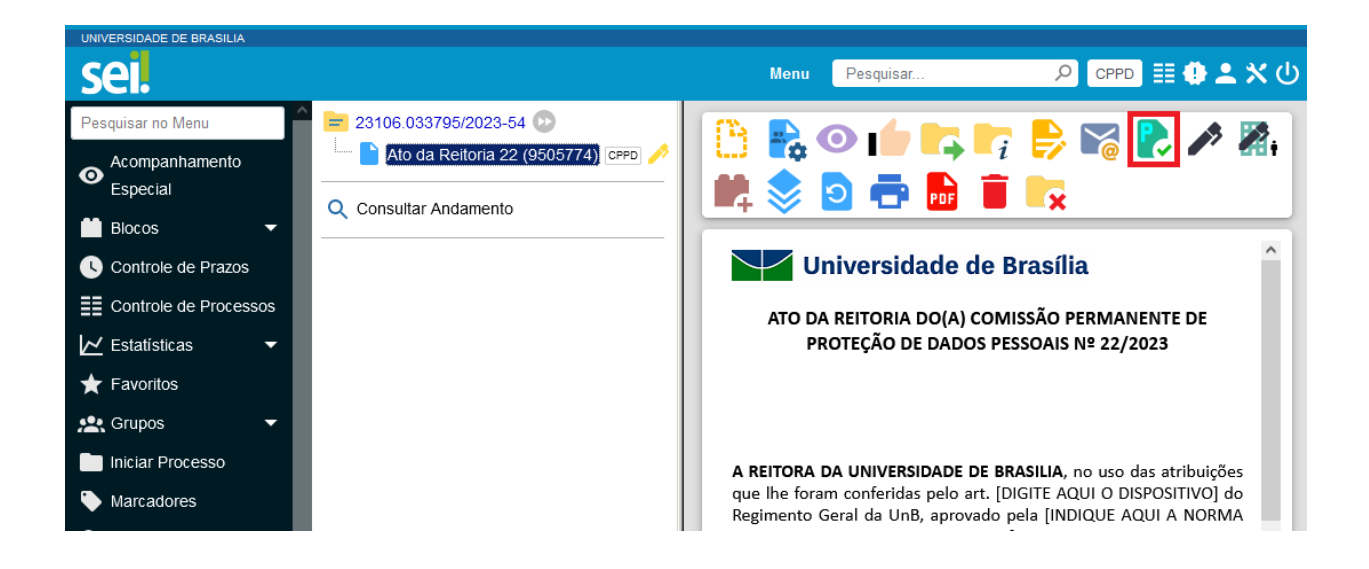

Ao selecionar o ícone, o sistema abre a tela de "Agendar Publicação":

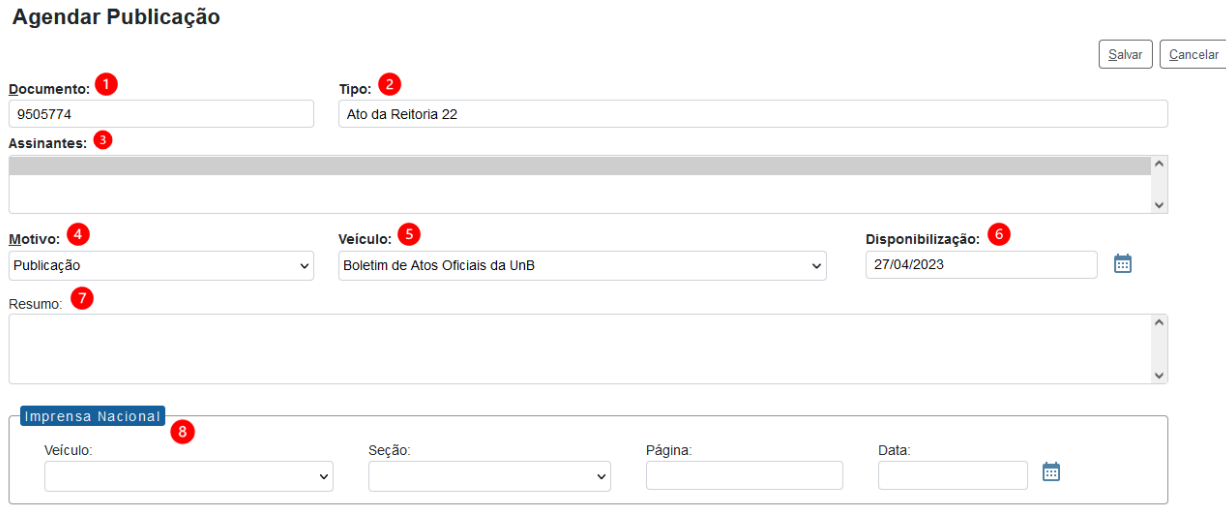

Esta tela exibe alguns campos que já vem preenchidos de forma automática, mas alguns devem ser preenchidos manualmente, conforme orientações abaixo:

- O campo **"Documento" (1)** exibe automaticamente o número de protocolo do documento;
- O campo **"Tipo" (2)** exibe automaticamente o tipo do documento;
- O campo **"Assinantes" (3)** exibe automaticamente as assinaturas que constam no documento;
- O campo **"Motivo" (4)** define se a ação é de Publicação Original ou, no caso de "Publicação Relacionada", se é uma **"Retificação"**,

**"Republicação"** ou **"Apostilamento",** conforme orientações constantes no item 3.2 abaixo.

- O campo **"Veículo" (5)** apresenta os veículos de publicação disponíveis. No caso da Universidade de Brasília, o único veículo de publicação disponível éo "Boletim de Atos Oficiais da UnB".
- O campo **"Disponibilização" (6)** exibe automaticamente a data de disponibilização do documento no veículo. Ele determina quando será publicado o documento. Caso seja selecionada a data de hoje, a publicação será imediata. Caso seja escolhida uma data futura, o sistema irá realizar a publicação somente na data escolhida. Cabe ressaltar que, caso a publicação esteja agendada para data futura, ainda existirá possibilidade de alterara data de publicação ou cancelar a publicação agendada, conforme orientações constantes no item 3.1 abaixo.
- O campo "Resumo" (7), apesar de opcional, apresenta um resumo do conteúdo do documento publicado no momento da consulta, facilitando localizar o documento desejado, por isso é muito importante o seu preenchimento.
- O campo **"Imprensa Nacional" (8)**, apesar de opcional, permite que seja registrado o veículo, seção, página e data que um documento foi publicado no Diário Oficial da União", conforme orientações constantes no item 3.3 abaixo.

Após preenchimento dos campos da tela "Agendar Publicação", clique em salvar. Caso a publicação tenha sido feita para data presente, será exibido um ícone junto ao número do documento e um selo no corpo do documento (conforme sinalizado abaixo), confirmando que a publicação foi realizada. Caso o agendamento da publicação tenha sido feito para data futura, o ícone e o selo só aparecerão após efetivação da publicação.

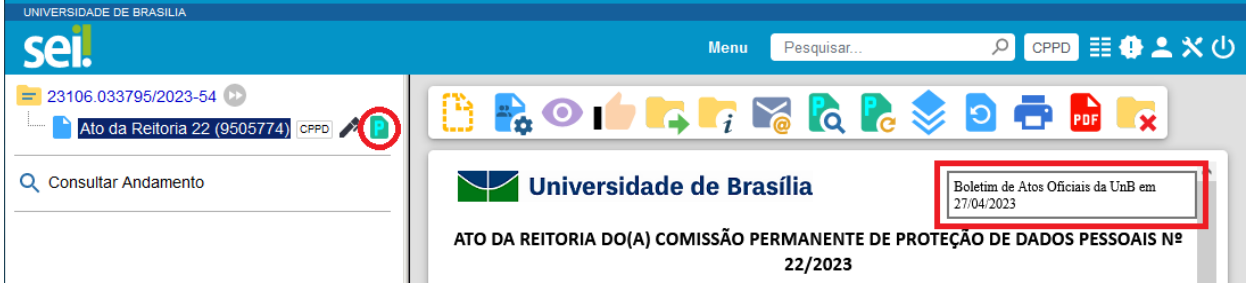

Também serão exibidos os botões sinalizados abaixo, que servem para "Visualizar Publicações/Agendamentos" (detalhado no item 3.1 abaixo) e para "Gerar Publicação Relacionada" (detalhado no item 3.2 abaixo).

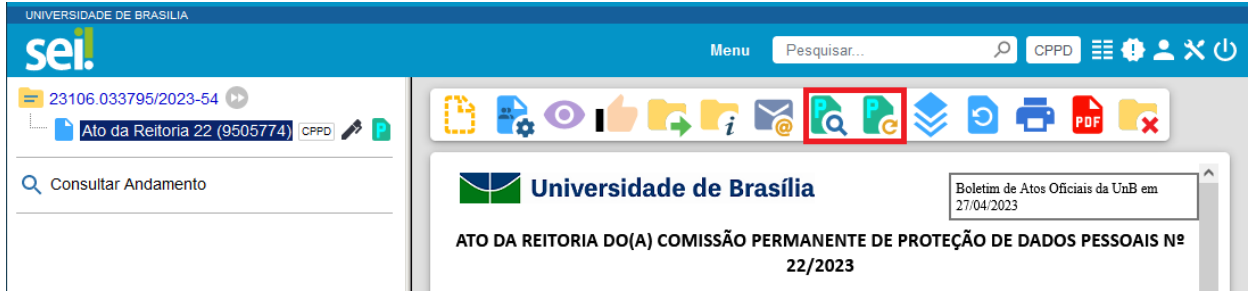

# **3.1. Alteração ou Cancelamento de Publicação**

Apenas será possível alterar ou cancelar uma publicação caso esteja agendada para data futura. Para isso, realize os seguintes procedimentos:

1. Clique em Visualizar Publicações/Agendamentos:

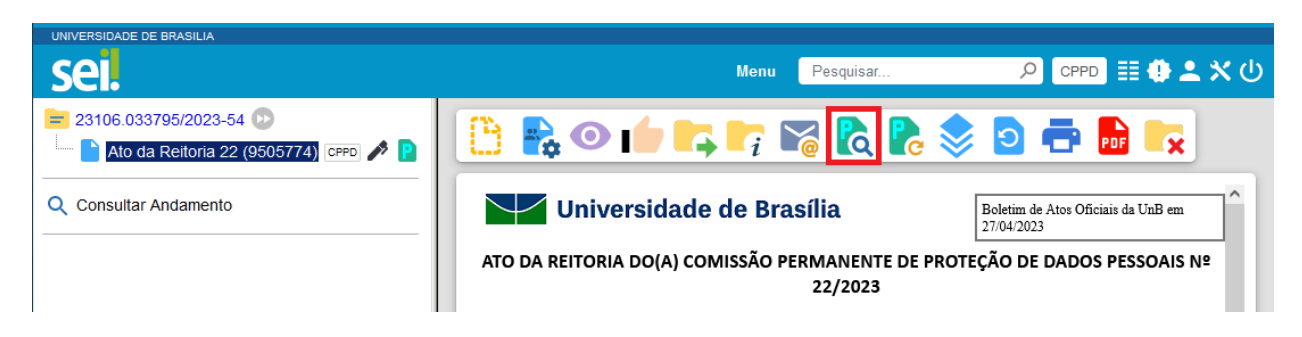

2. A Tela "Publicações e Agendamentos" será exibida, onde os dados da publicação poderão ser alterados. Clique em "Alterar Dados da Publicação":

#### Publicações e Agendamentos

Alterar Dados de Publicação

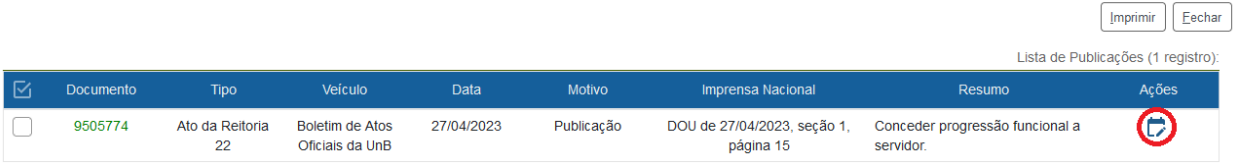

3. Aparecerá a tela abaixo. Após as alterações necessárias, clique em salvar.

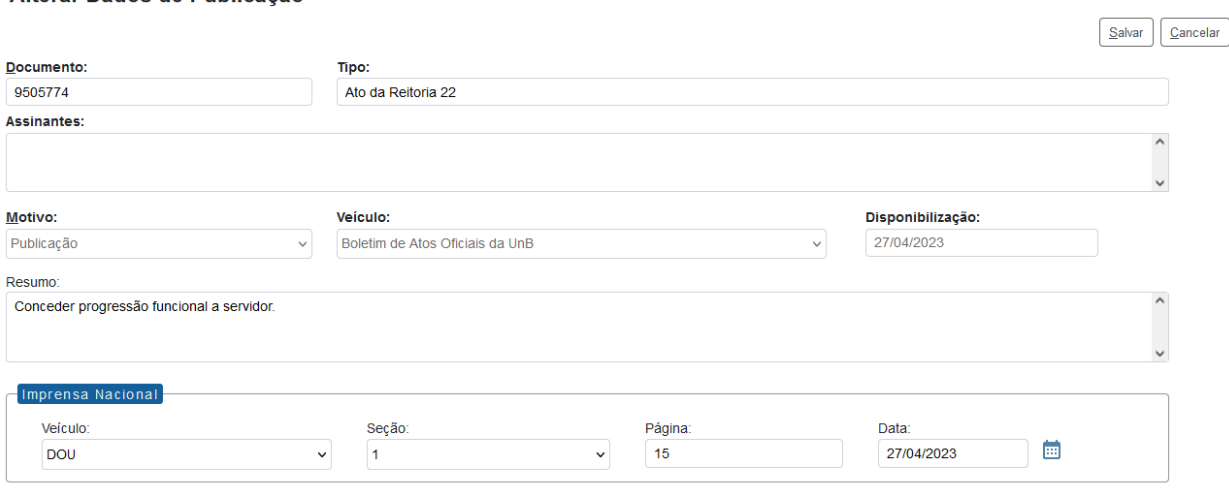

### **Pronto! As alterações foram realizadas com sucesso.**

### **3.2. Das Retificações, Republicações e Apostilamento:**

Enquanto a publicação do documento não for confirmada, é possível alterar ou cancelar o agendamento (conforme explicado no item 3.1 acima).

Após a confirmação da publicação, para realizar ajustes ou correções em documentos já publicados, deverá ser utilizada a função de **"Publicação Relacionada"**.

A funcionalidade de Publicação Relacionada permite que as diferentes formas de retificação do documento publicado estejam relacionadas ao documento original e, assim, sejam encontradas com maior facilidade, possibilitando visualizar todas as versões e alterações do documento publicado.

Por meio dessa funcionalidade, será possível efetuar uma Retificação, Republicação ou Apostilamento, clicando no botão **"Gerar Publicação Relacionada"** destacado abaixo:

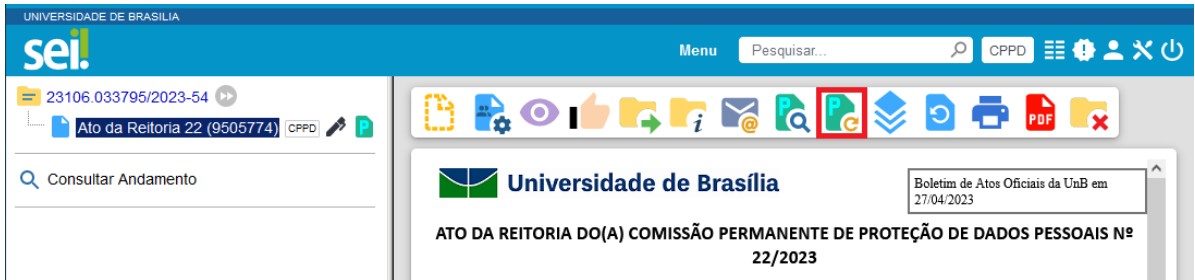

Ao gerar uma Publicação Relacionada, todo o documento é clonado (inclusive com a mesma numeração), sendo possível alterar o conteúdo e realizarum novo agendamento de publicação.

Cabe ressaltar que, no momento da publicação, a tela será idêntica a uma tela de publicação normal, exceto pela necessidade de especificaro motivo da publicação relacionada (Retificação, Republicação ou Apostilamento). Além disso, no resultado da pesquisa de publicações é disponibilizada uma ação que permite visualizar todas as publicações relacionadas de um mesmo documento.

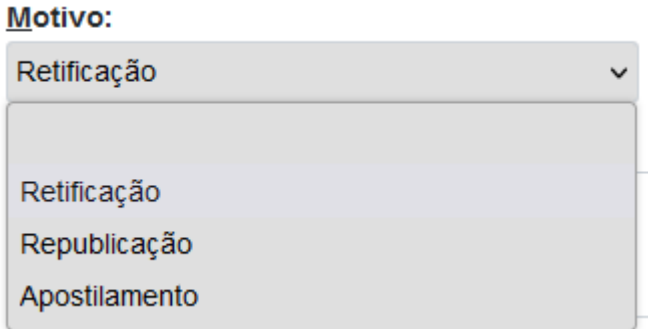

Para melhor compreensão, tenha em mente que:

- **Retificação:** consiste no ato de corrigir pequenas falhas nos textos dos atos oficiais anteriormente publicados. É a correção de inconsistências de menor importância e complexidade no conteúdo dos documentos. Ex.: Onde se lê: XXXXX, lê-se: YYYYYYY.
- **Republicação:** consiste na reedição de texto do ato oficial, caso tenha ocorrido omissões no texto anterior. Republica-se na íntegra o ato

oficial, com a mesma numeração, entrando em vigor na data da nova publicação.

● **Apostilamento:** consiste na "anotação ou registro administrativo de modificações contratuais que não alteram a essência da avença ou que não modifiquem as bases contratuais".

Após a confirmação da publicação, as publicações relacionadas estarão acessíveis na tela de **["Publicações](https://sei.unb.br/sei/publicacoes/controlador_publicacoes.php?acao=publicacao_pesquisar&acao_origem=publicacao_pesquisar&id_orgao_publicacao=0) Eletrônicas"** do SEI no Boletim de Atos Oficiais da UnB, juntamente com a publicação original.

## **3.3. Das Publicações no Diário Oficial da União:**

O sistema de Publicações do SEI não possui vínculo direto com o sistema de Publicações do Diário Oficial da União (DOU), porém apresenta a possibilidade de indicar quando um documento foi publicado neste. Para isso

1. Clique em Visualizar Publicações/Agendamentos:

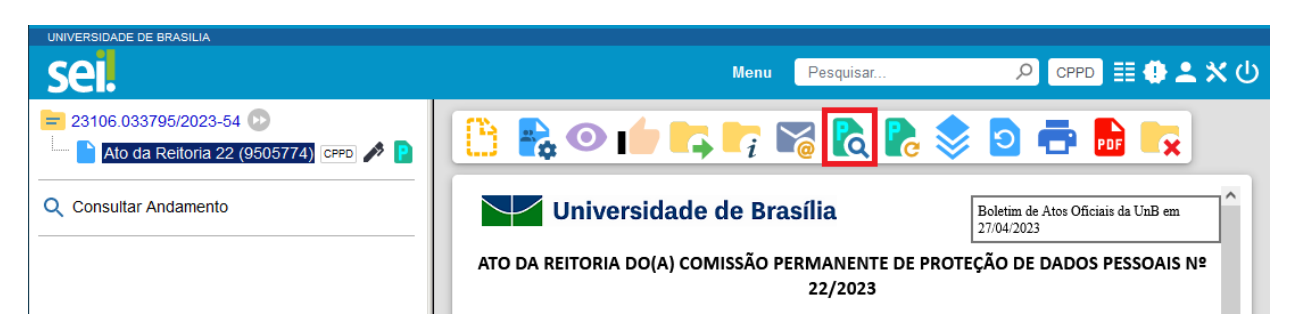

2. A Tela "Publicações e Agendamentos" será exibida, onde os dados da publicação poderão ser alterados. Clique em "Alterar Dados da Publicação":

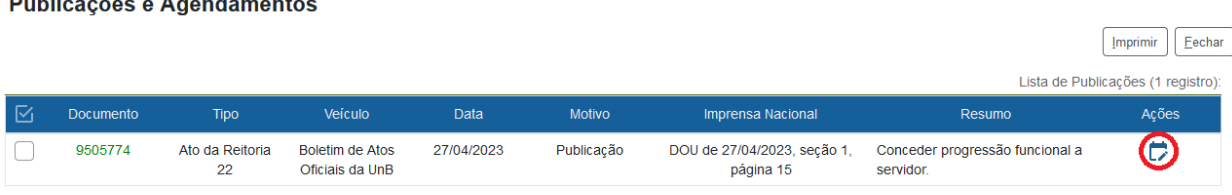

3. Aparecerá a tela abaixo. Inclua as informações adequadas nos campos do quadro "Imprensa Nacional" e clique em salvar:

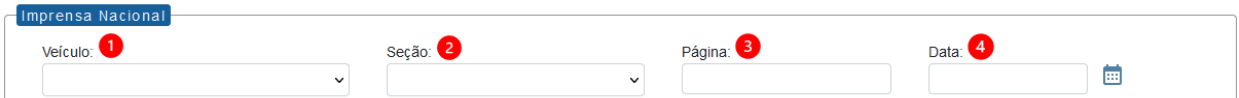

- **Veículo (1):** O Veículo de Publicação, no caso será sempre "DOU";
- **Seção (2):** a seção em que foi publicado o documento no DOU;
- **Página (3):** a página do DOU onde consta a publicação;
- **Data (4):** data da publicação do documento no DOU.

É importante lembrar que o registro das informações supracitadas só poderá ser realizado após a efetivação da publicação no DOU.

A [PORTARIA IN/SG/PR Nº 9, DE 4 DE FEVEREIRO DE 2021,](https://www.in.gov.br/en/web/dou/-/portaria-in/sg/pr-n-9-de-4-de-fevereiro-de-2021-302540550) estabelece as normas que dispõem sobre as publicações de atos no Imprensa, indicando as matérias que devem ser publicadas, as vedações e as instruções de como utilizar a plataforma de publicação.

A UnB, a fim de dar suporte aos seus usuários, disponibiliza, por meio da atuação do Arquivo Central (ACE), um canal para suporte às publicações na Universidade, o e-mail para contato é: [materiaoficial@unb.br.](mailto:materiaoficial@unb.br)

### **4. Do suporte ao usuário:**

Caso haja dúvidas ainda não esclarecidas neste manual, abra um chamado utilizando o catálogo de serviços de TI da UnB [\(servicostic.unb.br\)](https://www.servicostic.unb.br/), escolhendo a opção "Sistemas Administrativos" e depois a opção "Publicações Oficiais". Ou para solicitar a inclusão de tipos documentais como publicáveis, encaminhe um processo no SEI para a unidade: ACE / COGED conforme orientado na [Carta de Serviços do SEI-UnB.](https://portalsei.unb.br/carta-de-servicos-do-sei-na-unb/204-internas/95-carta-de-servicos-do-sei-na-unb-tipos-e-modelos-de-documento)